## **A4 Request Setup Instructions Medical Director 3 – 14D**

Medical Director, like most Practice Management Systems, allows cliniciansto print request forms for Medical Imaging referrals directly onto A4 request paper supplied by an imaging provider.

By printing request forms your clinic will be able to track all Radiology requests which are permanently stored on the patient's electronic record. It also servesto make the request forms easierto read reducing transcription error. It is a Medicare requirement that all request forms must be signed by the referring doctor in order for the patient to be eligible for a Medicare rebate.

As there is no standard layout of imaging request paper, the print layout for each provider is unique. To ensure the information printed on the request forms appears in the correct position on the supplied stationary a small one-off setup is required.

This simple process can be performed by anyone with basic computing skills and basic know edge of Medical Director. If you require any assistance with this process please call the Doctor Direct and ask to speak to your Customer LiaisonOfficer.

Doctor Direct: 1800 77 99 77

Kind Regards,

Libby McGahan

**Customer Liaison Officer Epworth Medical Imaging**

[Libby.mcgahan@epworthmedicalimaging.com.au](mailto:Libby.mcgahan@epworthmedicalimaging.com.au)

1. Once logged into MD3 go to the 'Tools' menu then select 'Print Options'.

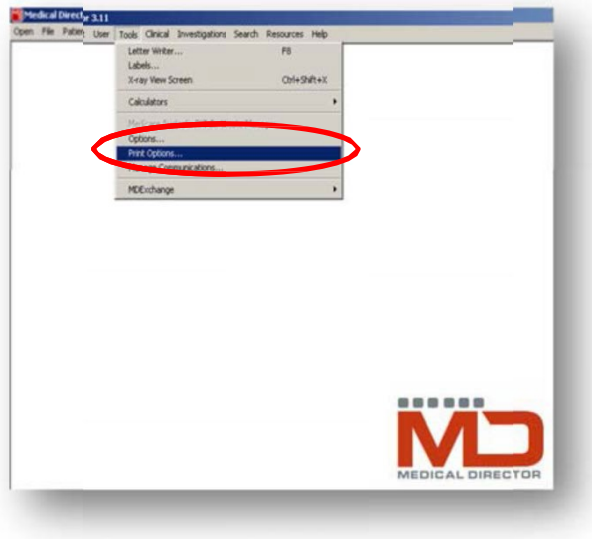

2. From the 'Print Options' window click on the tab labelled 'Imaging'.

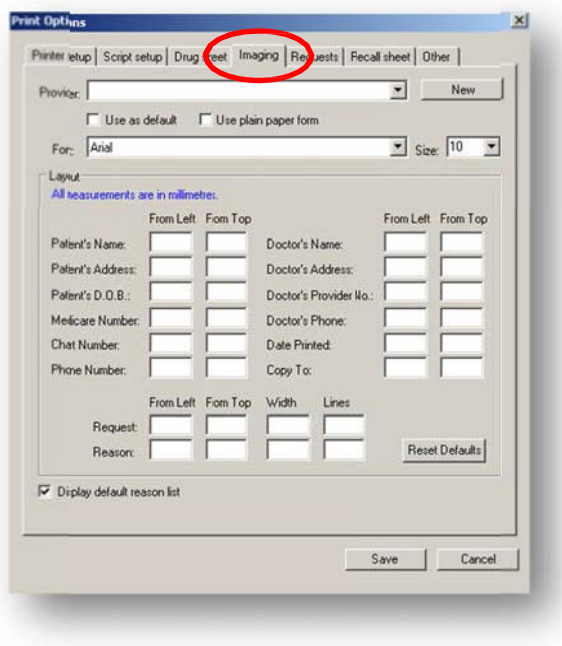

3. You will note that a list of radiology providers will appear in the drop down list labelled 'Provider'. Select 'Epworth Medical Imaging' from the drop down list.

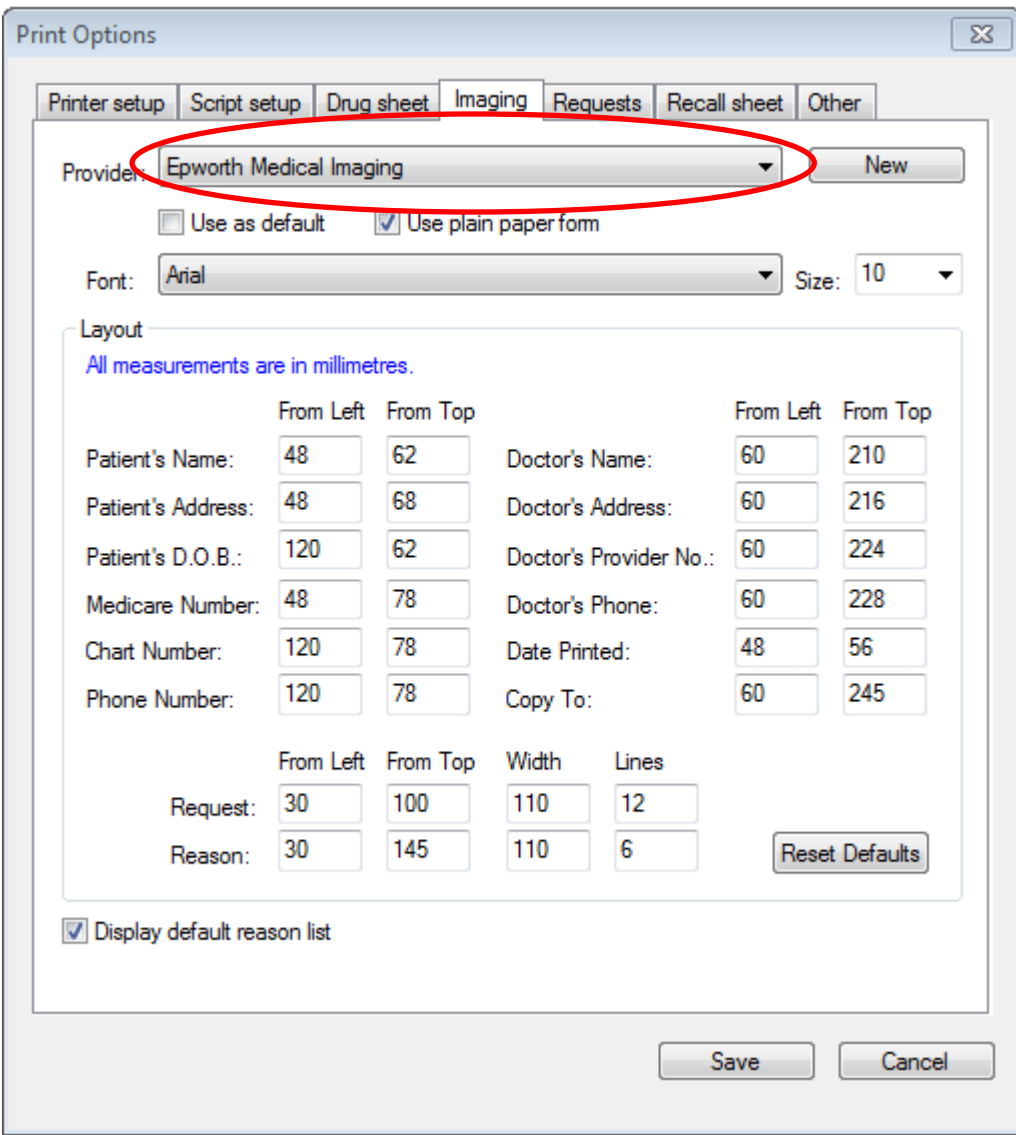

4. If Epworth Medical Imaging does not appear in the provider list, you will need to add it to the MD3 Address Book. First click on the 'New Button' then fill out the relevant detail in the 'Addressee Details' window.

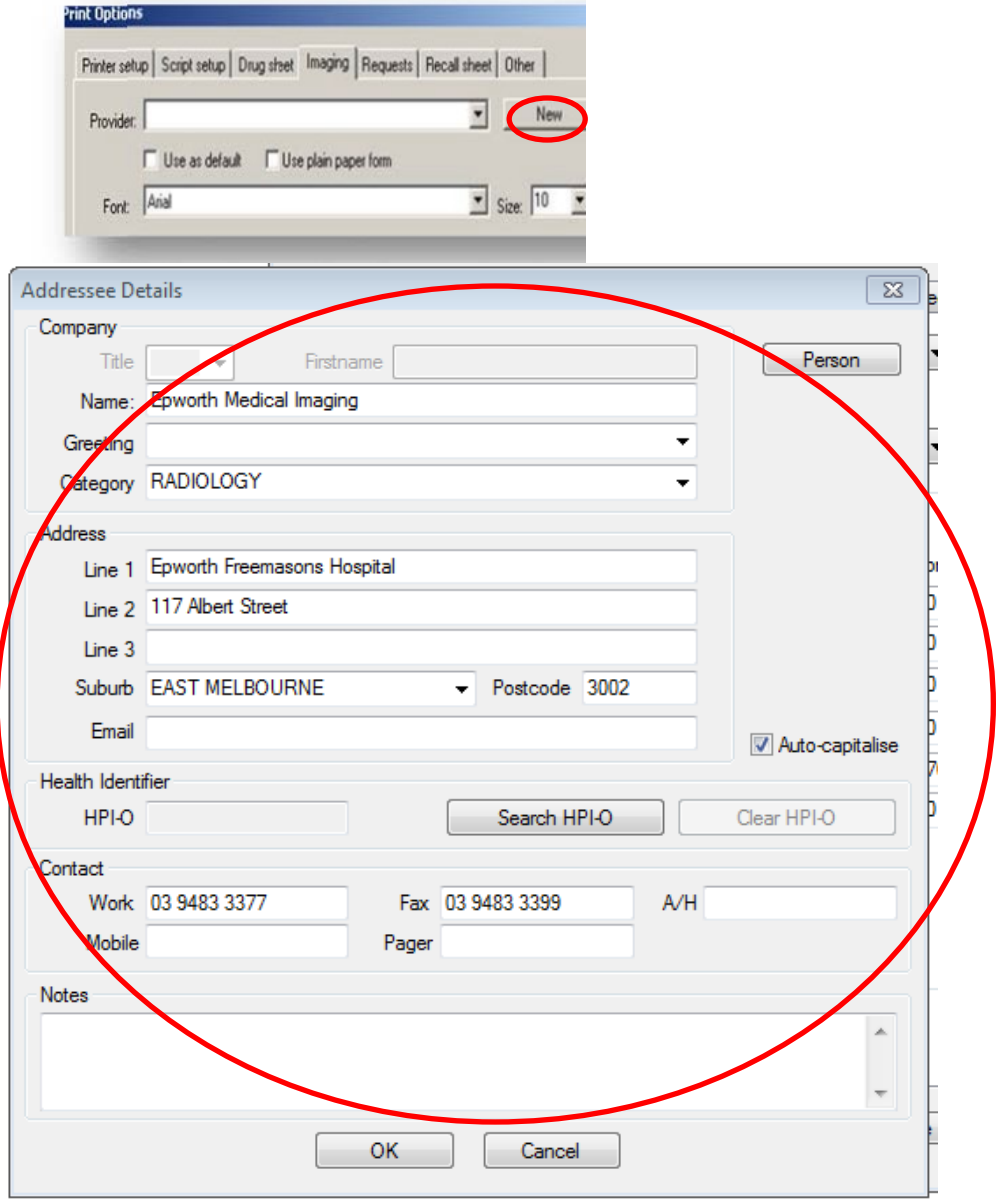

- 5. Once Epworth Medical Imaging has been selected as the provider, the following setup must be performed.
	- ‐ 'Use as default' box checked.
	- ‐ 'Use plain paper form' box unchecked.
	- ‐ Layout Measurements entered as per image below.

Note: The 'Use as Default' setting is unique to each clinicians login. You will need to login to each clinicians account to individually change this setting.

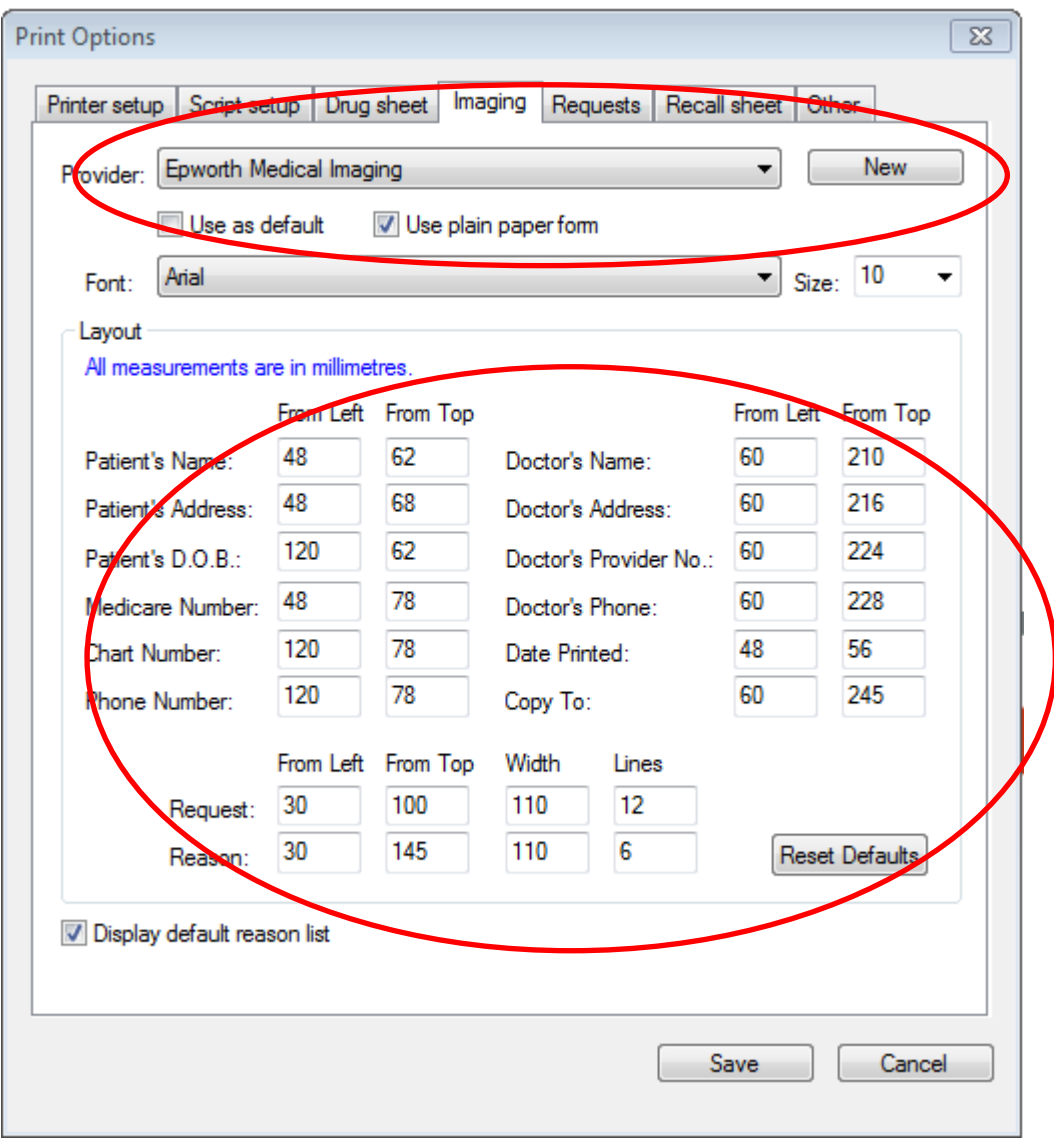

- 6. To print a test form;
	- ‐ Place paper in printer.
	- ‐ Open test patient in Medical Director.
	- ‐ Click on X‐Ray icon to request a test.

‐In the Medical Imaging Request window, ensure that Epworth Medical Imaging is selected from the provider drop down list.

- Select or type the test types and clinical details in the appropriate fields.

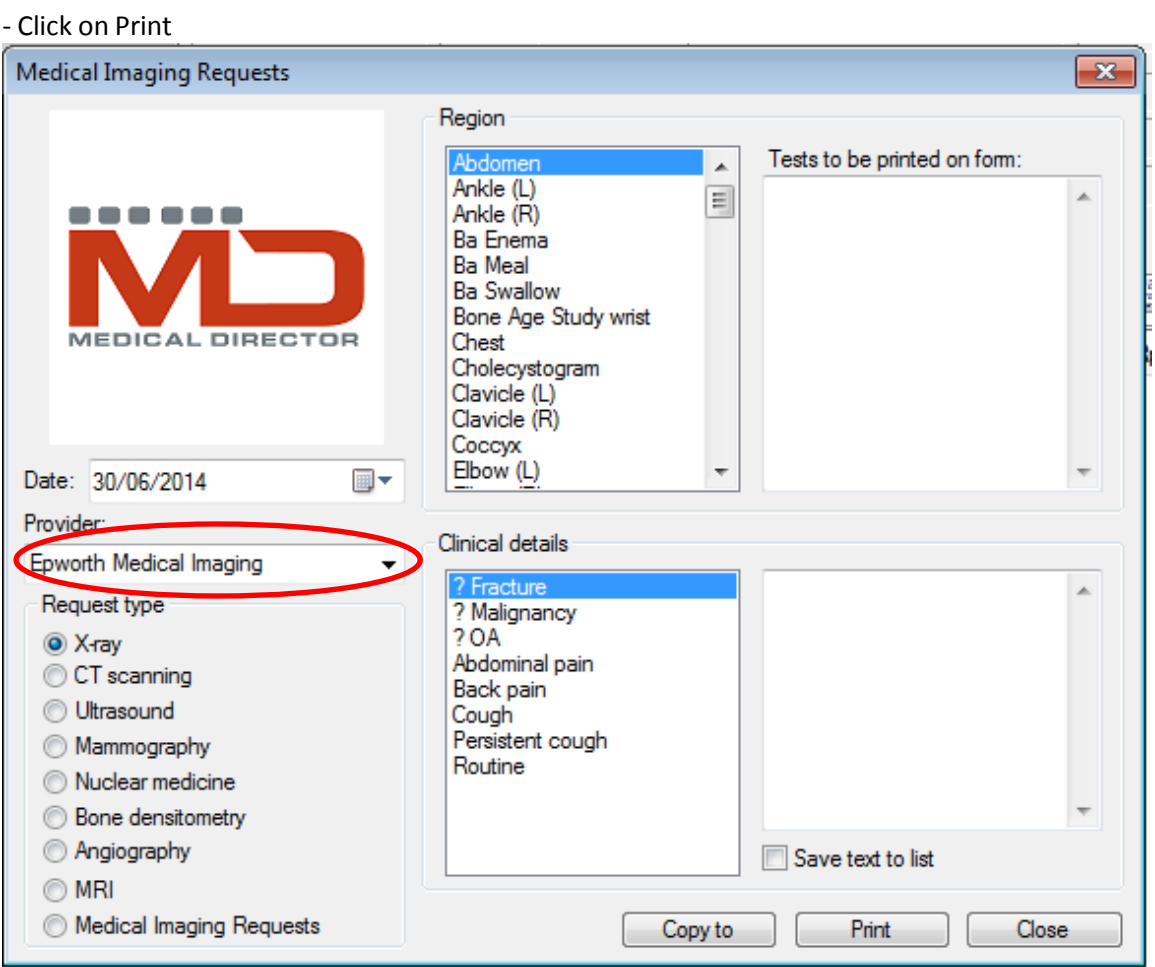